# HONITURE G20 の APP 操作案内

ご愛顧頂いて誠にありがとうございます。このアプリのユーザーガイドはロボットをよく知って使うのを助 けることができます、参考のためによく読んでください。万が一製品は部品欠損、初期不良、電池故障など の問題、要望がある場合、お気軽に support02@honiture.com からお問い合わせてお願いいたします。 必ず適切で丁寧な対応を提供できるよう引き続き尽力して参ります。

## 目次**:**

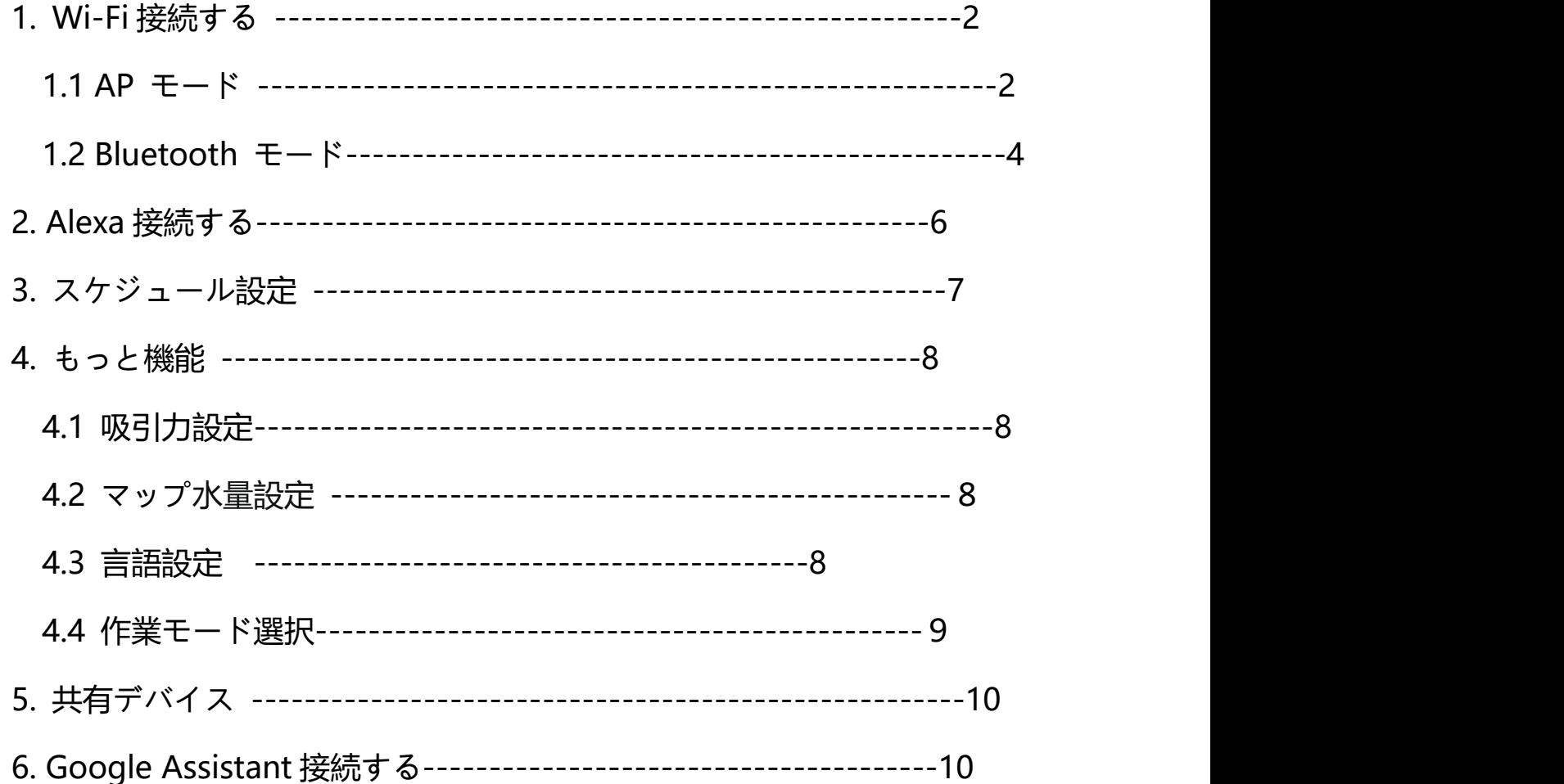

**1.**Wi-Fi 接続する

1.1 AP モード

1) HonySmart アプリをインストールする: 下記の QR コードをスキャンして、または、 App Store や Google Play ストアで「HonySmart」で検索して、HonySmart アプリを お手持ちのスマートフォンにダウンロードしてインストールします。

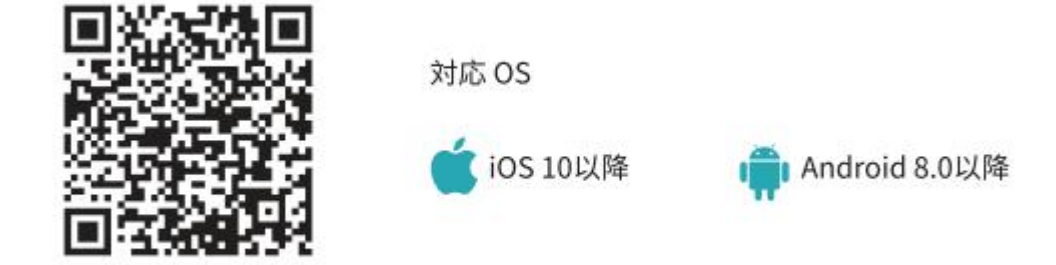

- 2) 新規アカウントを登録、また既存のアカウントでログイン。
- 3) 右上隅にある 「+」 をクリックし、G20 を選択します。
- 4) ロボットを起動します。 電源ボタンを 3 秒間押し続けると、ロボットの電源が オンになります。 ロボットは「電源 ON」と言います.
- 5) WiFi をリセットします。 ロボットが「WiFi がリセットされました」と言うのが 聞こえ、電源ボタンがゆっくりと青色に点滅するまで、電源ボタンと充電ボタン へを同時に 3 秒以上押し続けます。

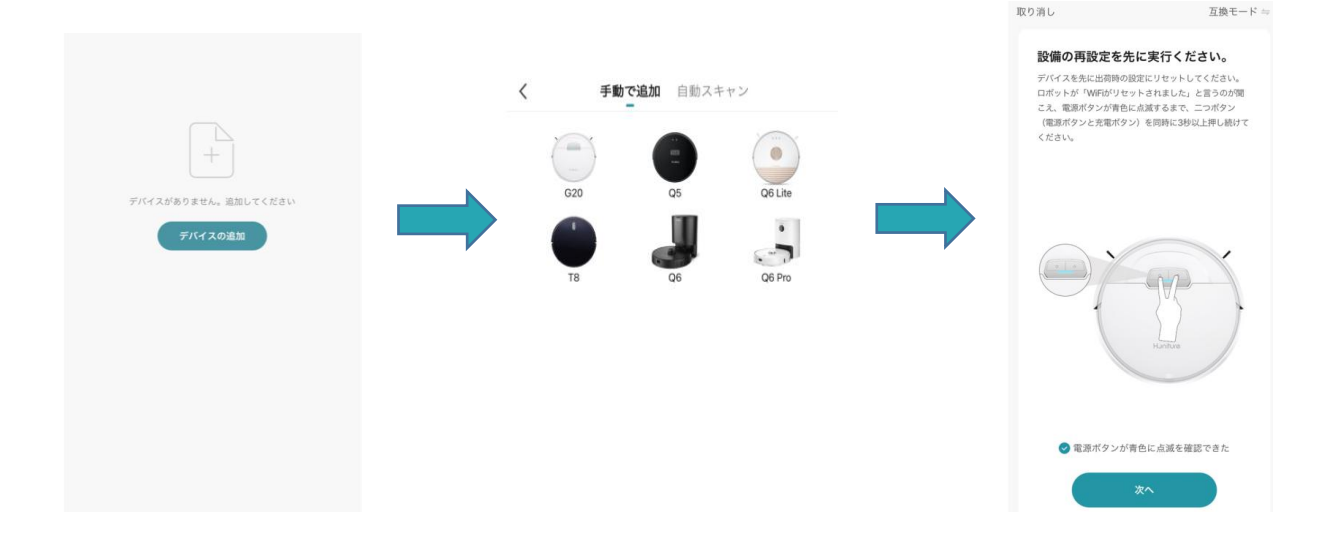

6)正しい WiFi 名とパスワード(携帯電話と同じ WiFi に接続されている)を入力し、 [次へ]をクリックします

7)「接続します」をクリックすると、携帯電話 WiFi の設定ページに自動的にジャン プします。

8) WiFi 設定ページに移動し、「SmartLife-XXXX」ホットスポットネットワークを見つ けて、クリックして接続します。

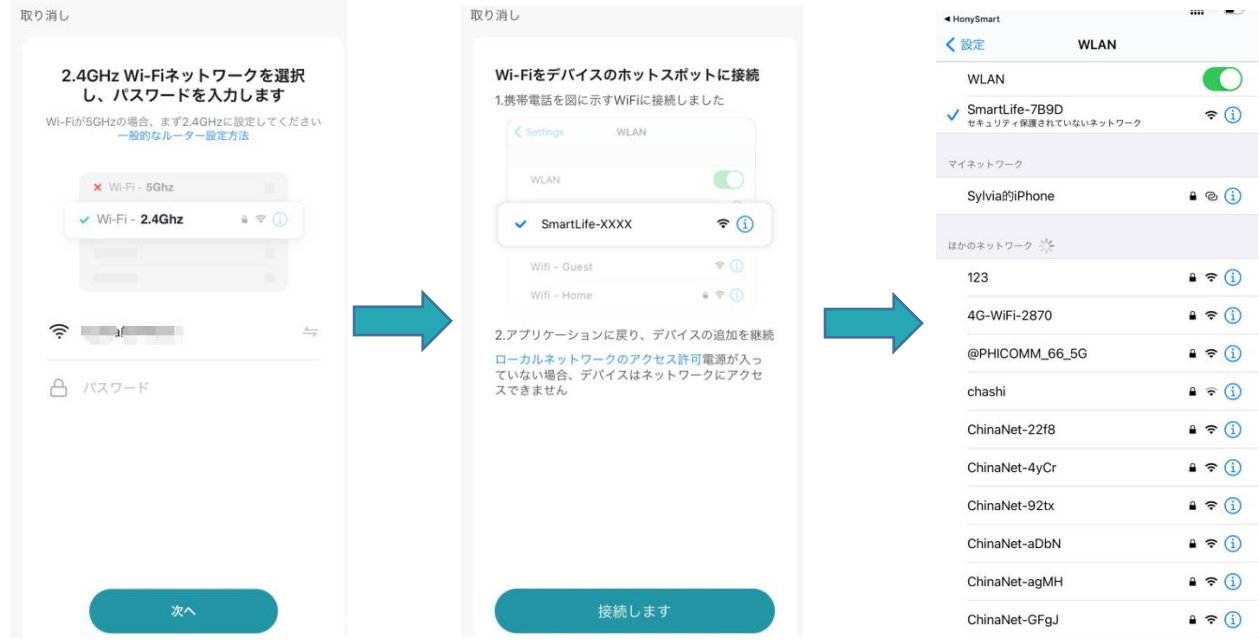

9) HonySmart アプリに戻り、デバイスの追加が完了するのを待ちます 10)「完了」をクリックして接続を完了します。

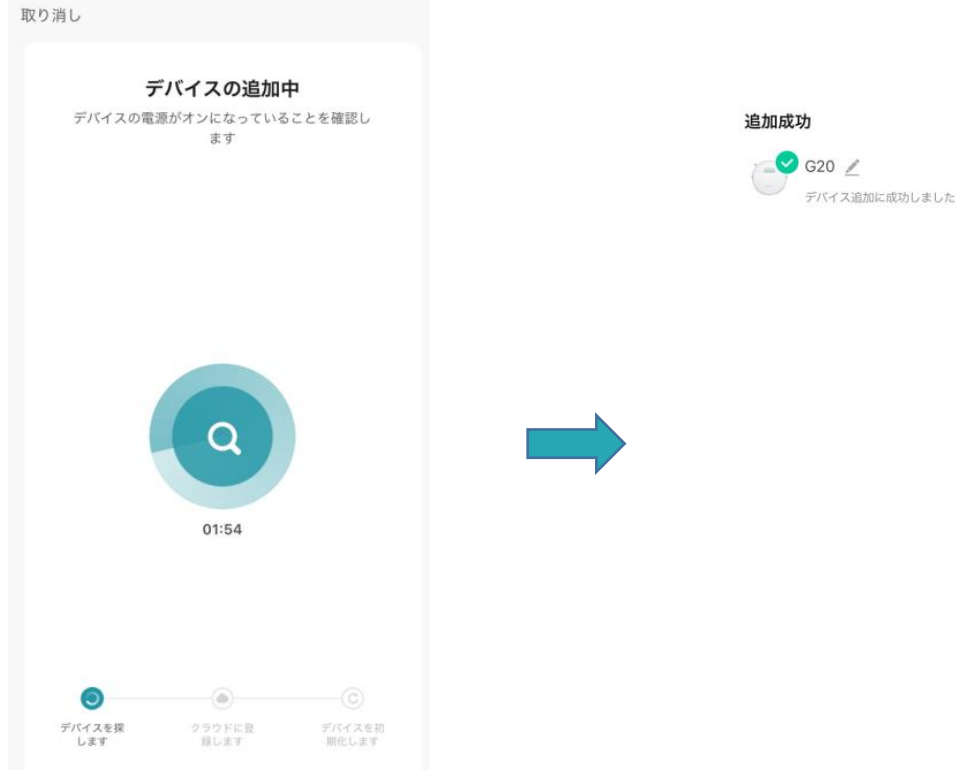

1.2 Bluetooth モード

接続する前に携帯電話の Bluetooth がオンになっていることを確認してください。

完了

1)ページの右上隅にある「+」をクリックして、G20 を選択します。

2)2)ロボットを起動します。 電源ボタンを 3 秒間押し続けると、ロボットの電源 がオンになります。 ロボットは「電源オン」と言います。.

3)3)Wifi をリセットします。 ロボットが「WiFi がリセットされました」と言うの が聞こえ、電源ボタンがゆっくりと青色に点滅するまで、電源ボタンと充電へボタ ンを同時に 3 秒以上押し続けます。

4)2.4GHzWiFi に接続します。

5)接続待ち。

6)「完了」をクリックして接続を完了します。

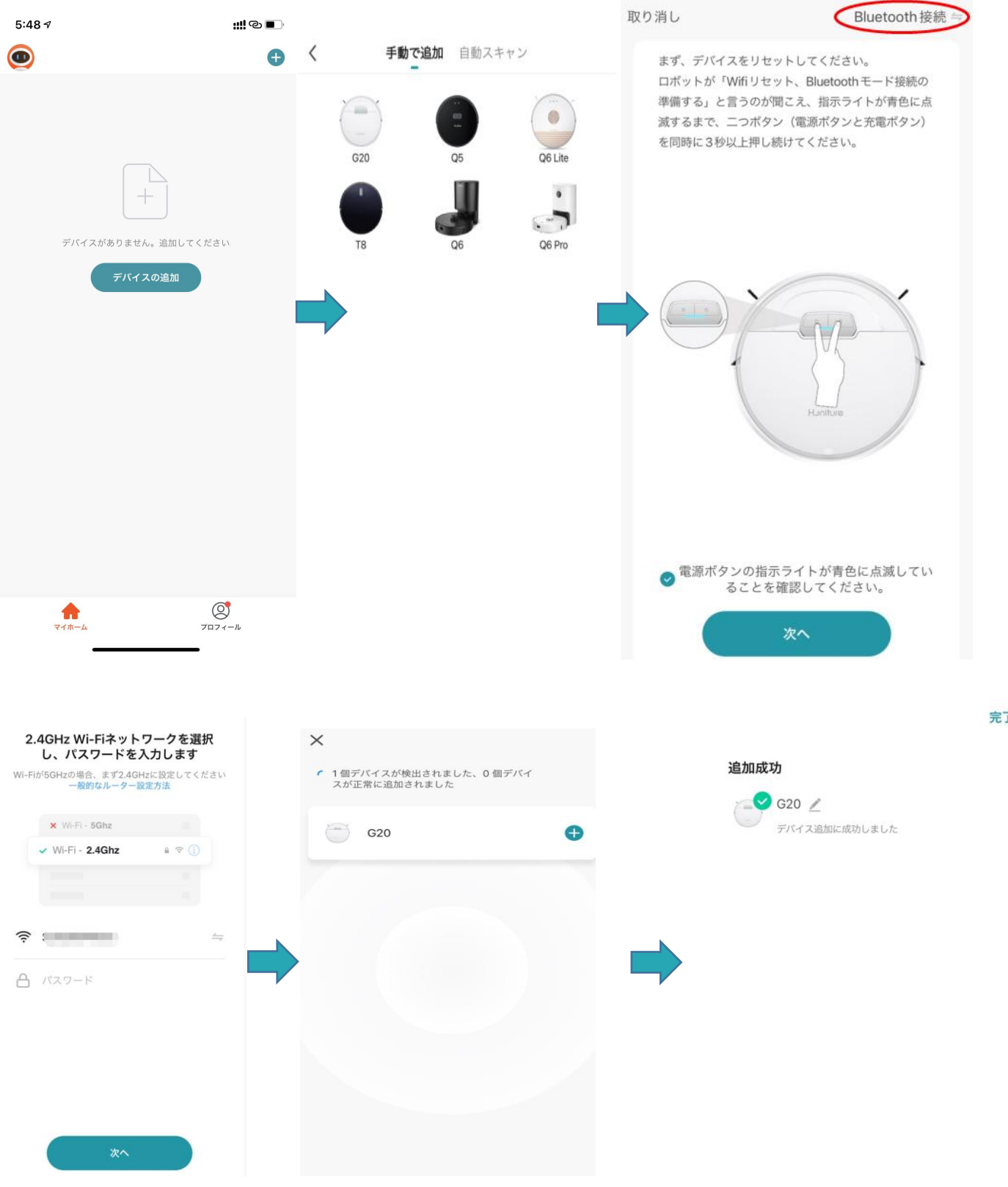

#### **2. Alexa 連続する**

接続する前に:ロボットが自宅の WiFi に接続され、電源がオンになっている ことを確認してください。 AlexaWiFi が接続されて電源がオンになっているこ とを確認してください。

1)Alexa アプリで、[設定]-[Skill & Games]-[Smart life]を検索します.

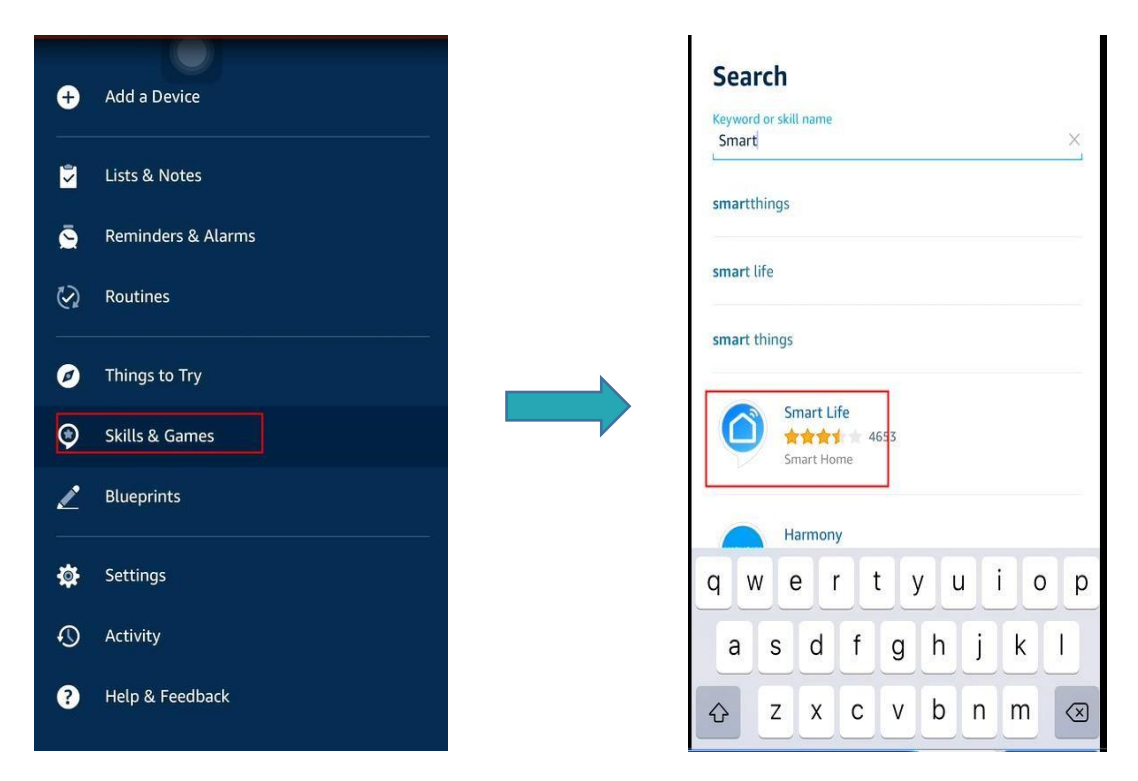

2) G20 ロボット用に作成したアカウントがログインしていることを確認してくださ

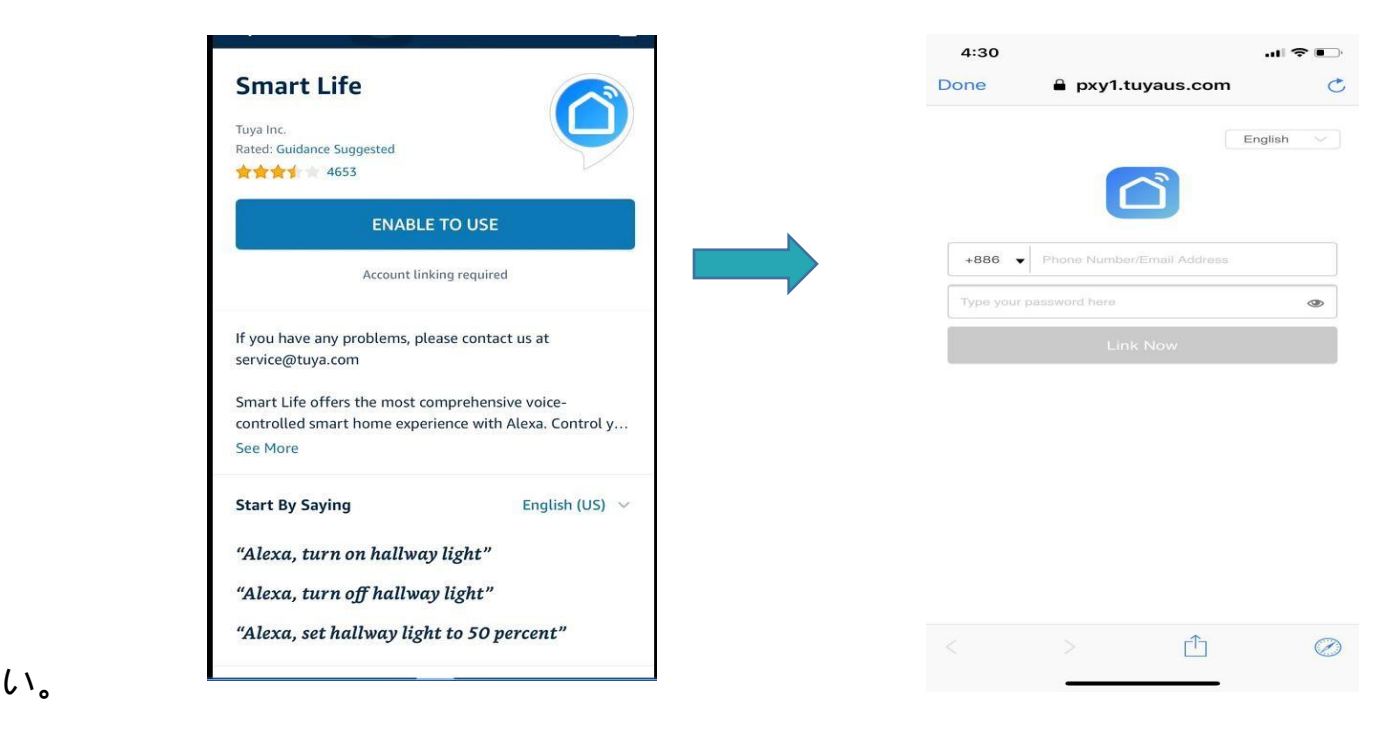

**3. 掃除スケジュール設定**

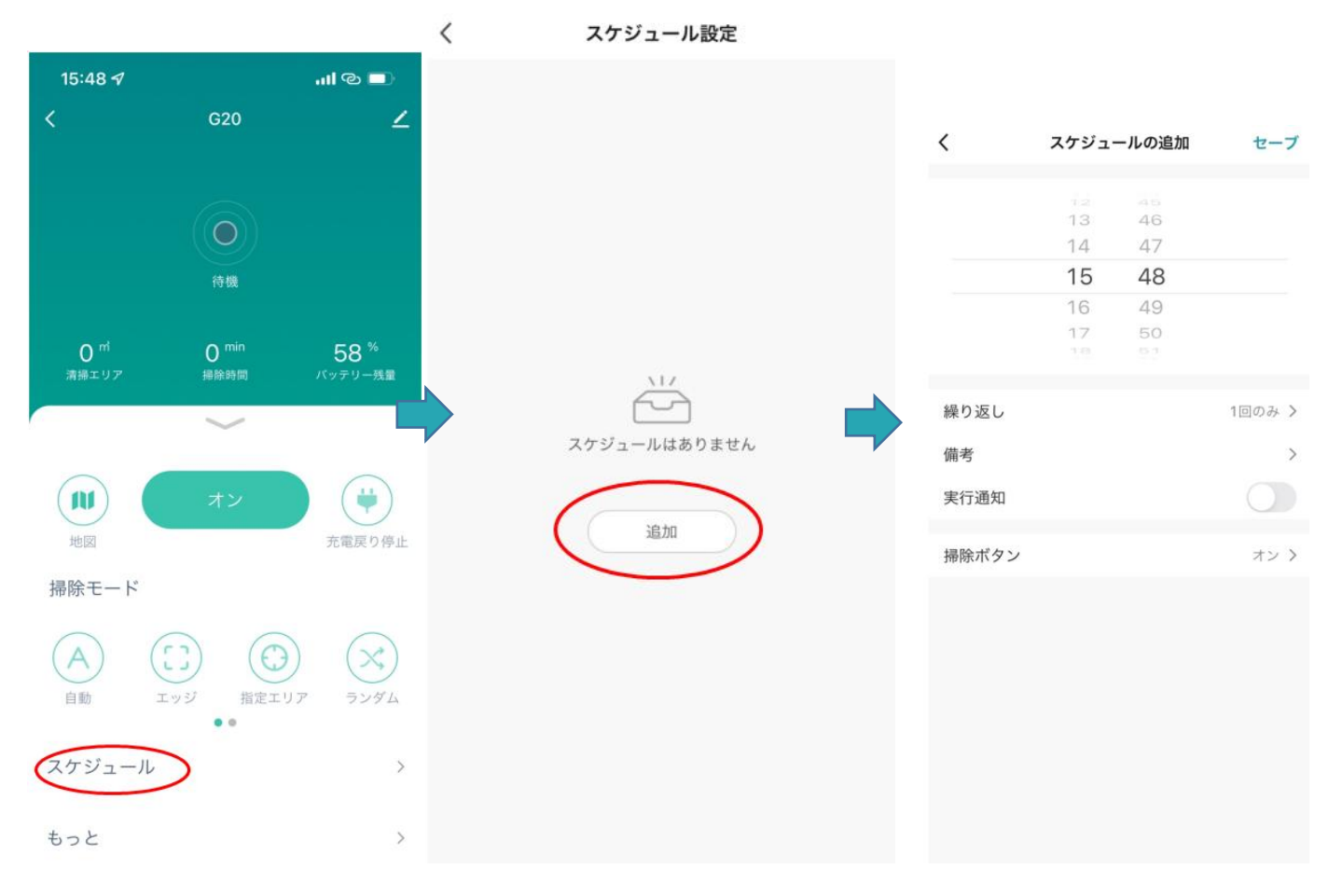

# **4. もっと機能**

#### 4.1 吸引力設定

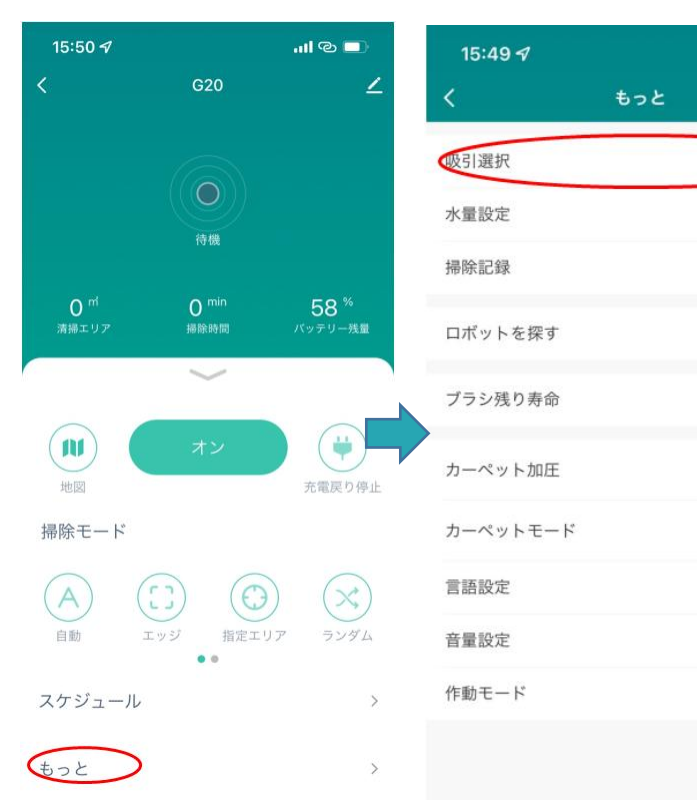

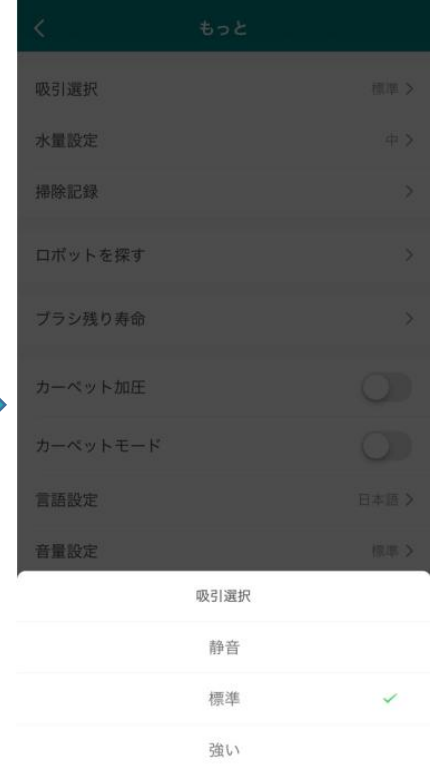

 $\blacksquare$ 

標準

 $\Leftrightarrow$ 

 $\,$ 

 $\rightarrow$ 

 $\rightarrow$ 

 $\circ$ 

 $\bigcirc$ 

日本語 >

標準 >

掃除 >

#### 4.2 水量設定する

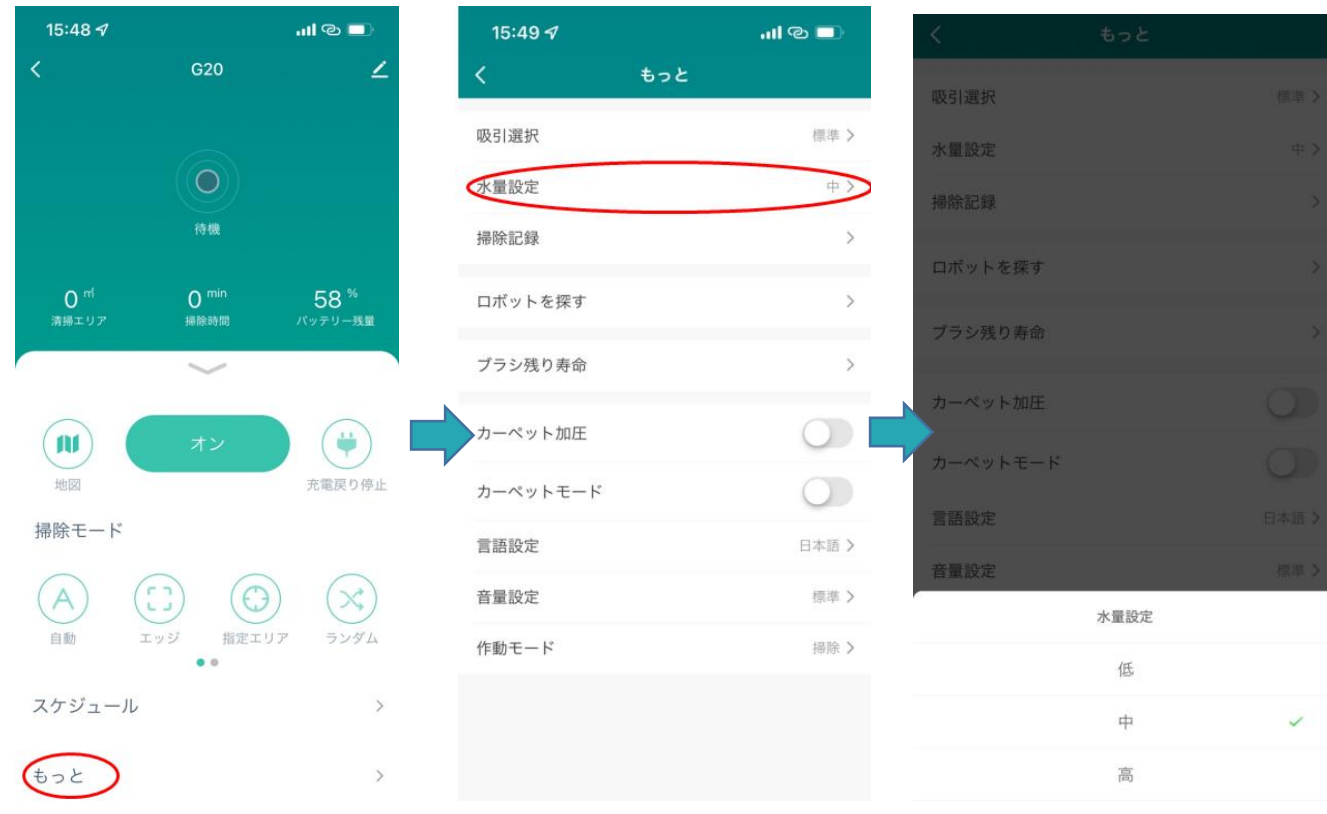

### 4.3 音声言語を変更する

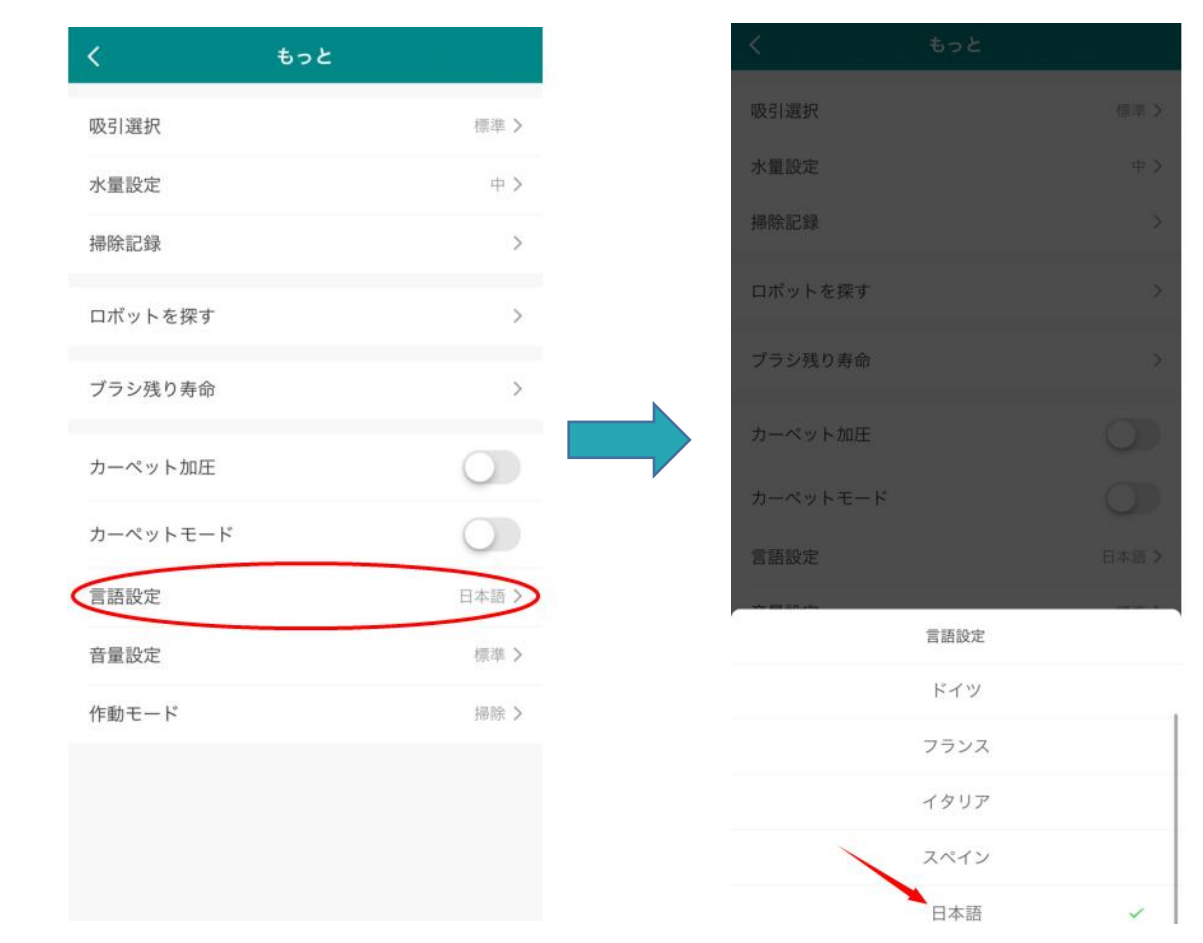

#### 4.4 作業モードを選択します

#### 掃除のみ/モップのみ/掃除&モップを選択できます。

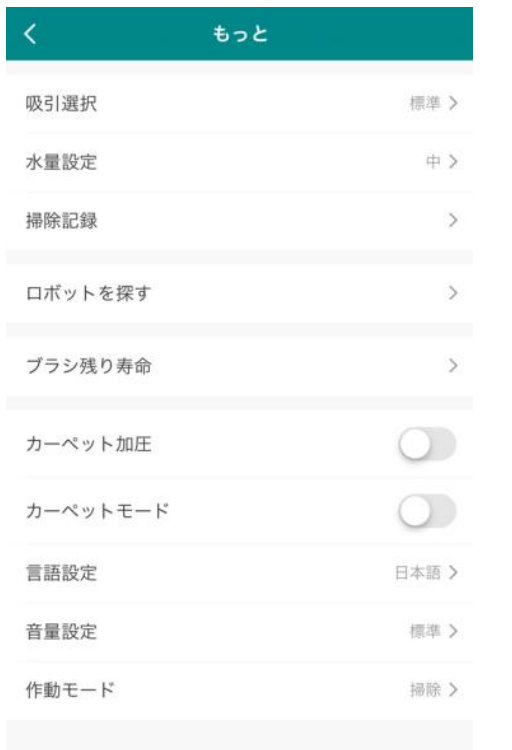

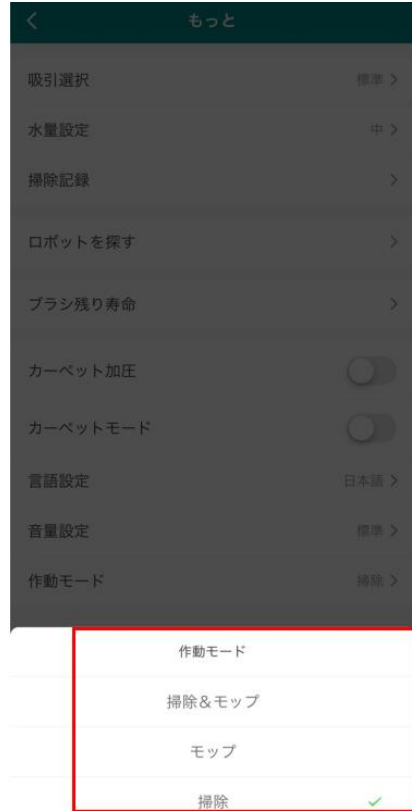

## **5.デバイスを共有する**

共有している人が HonySmart アカウントも登録していることを確認してください。

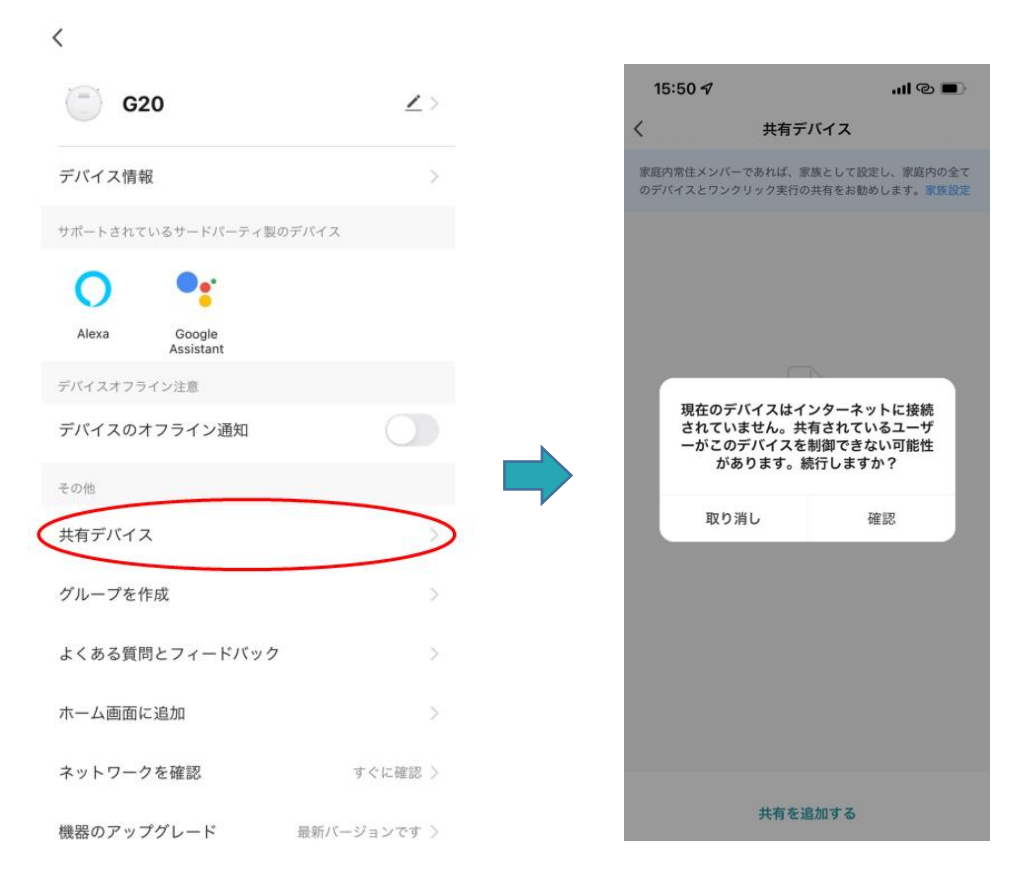

#### **6. Google Assistant に接続します**

1. 接続する前に:ロボットが自宅の WiFi に接続され、電源がオンになっていること を確認してください。 Google Assistant の WiFi が接続され、電源がオンになって いることを確認してください。

2. Google Home アプリで、[新しいデバイスをセットアップする]に移動し、[Smart life] を検索します.

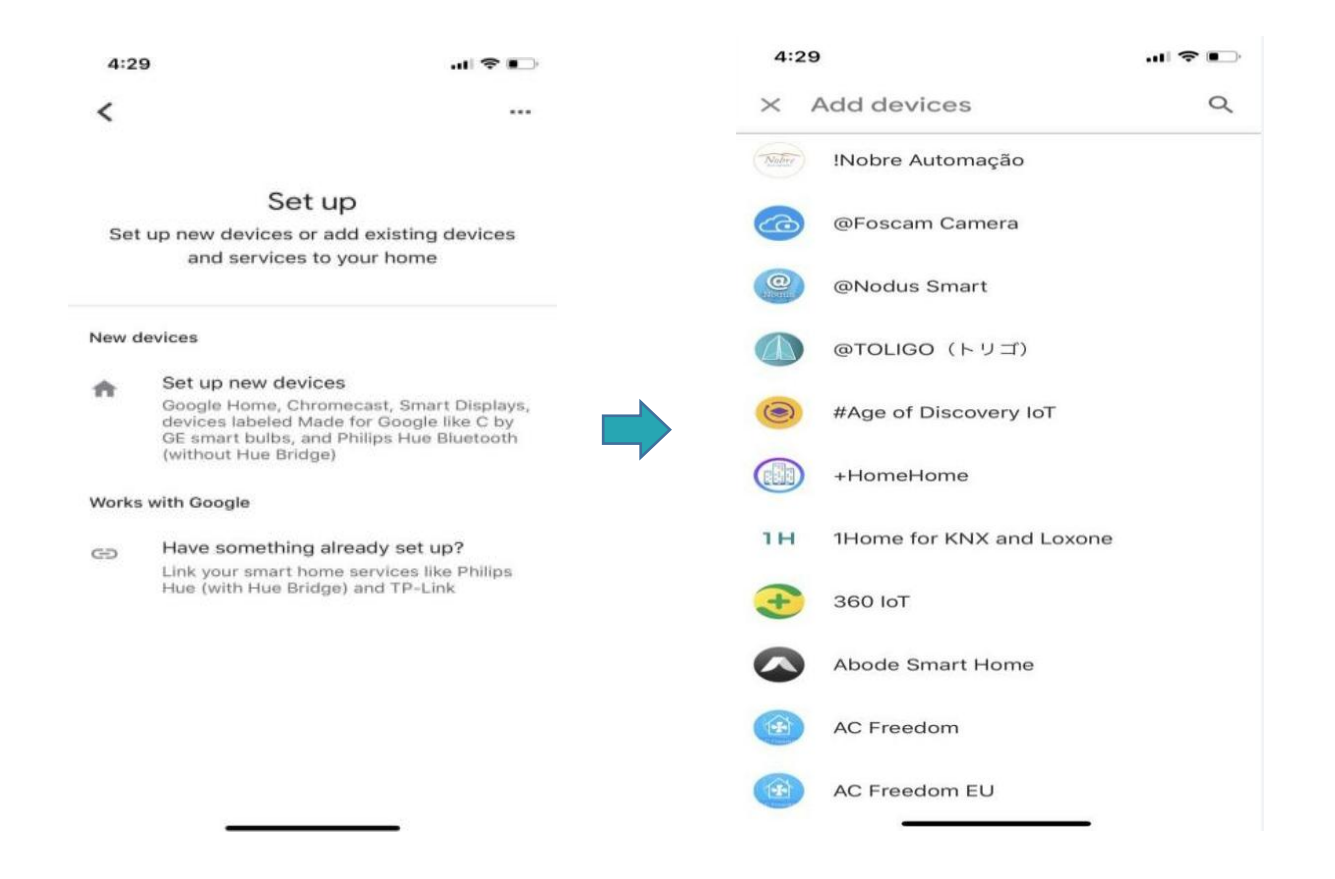

3. G20 ロボット用に作成したアカウントとパスワードをログインしていることが確

#### 認してください。

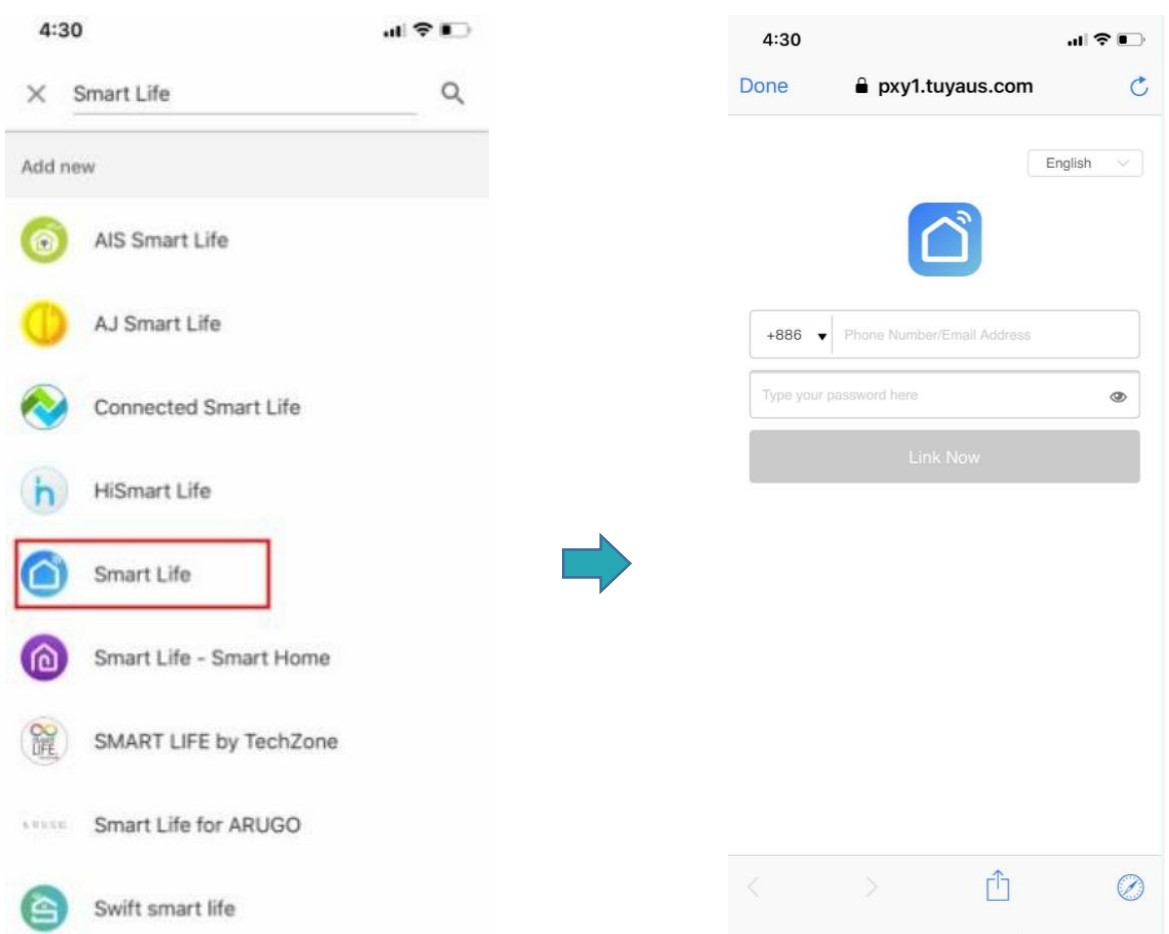